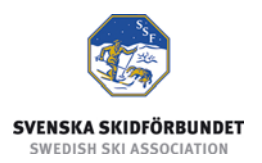

# Svenska Skidförbundets tävlingsadministrativa system på IdrottOnline

Användarhandledning: Administrera evenemang

#### Innehåll

<span id="page-0-0"></span>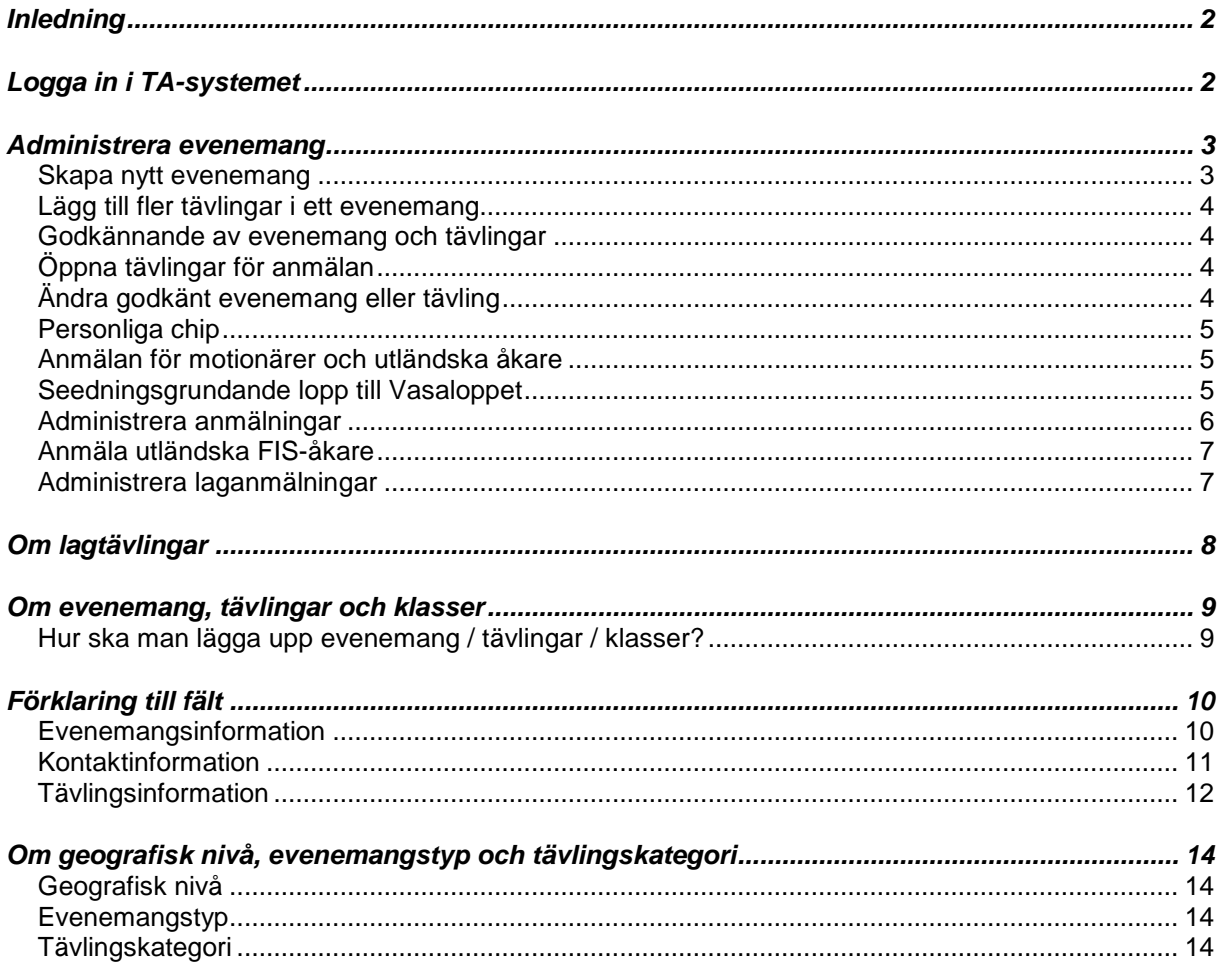

# <span id="page-1-0"></span>*Inledning*

Svenska Skidförbundet har till säsongen 2009/2010 utvecklat ett nytt webbaserat tävlingsadministrativt system på IdrottOnline (i detta dokument kallat "TA-systemet") vilket ersätter de tidigare systemen på Klubben Online.

TA-systemet består av en publik del och en administrativ del:

- o Den publika delen innehåller Tävlingskalender, Evenemangsinformation, Tävlingsanmälan, Anmälningslistor och Resultatlistor.
- o Den administrativa delen innehåller administration av Evenemang, Anmälningar, Dataöverföringar och Inställningar. Den innehåller även ytterligare funktioner för Svenska Skidförbundet och Distriktsförbunden.

Denna användarhandledning beskriver hur man administrerar evenemang och tävlingar i den administrativa delen av TA-systemet.

# <span id="page-1-1"></span>*Logga in i TA-systemet*

För att logga in i den administrativa delen av TA-systemet måste du ha fått behörighet till det. Se manualen om behörighet till TA-systemet.

- 1. Gå till klubbens sida på IdrottOnline.
- 2. Klicka på hänglåset och logga in.
- 3. Välj fliken "SSF TA" i IdrottOnlines "toppbar".
- 4. I TA-systemets toppmeny ser du de flikar som du har behörighet till.

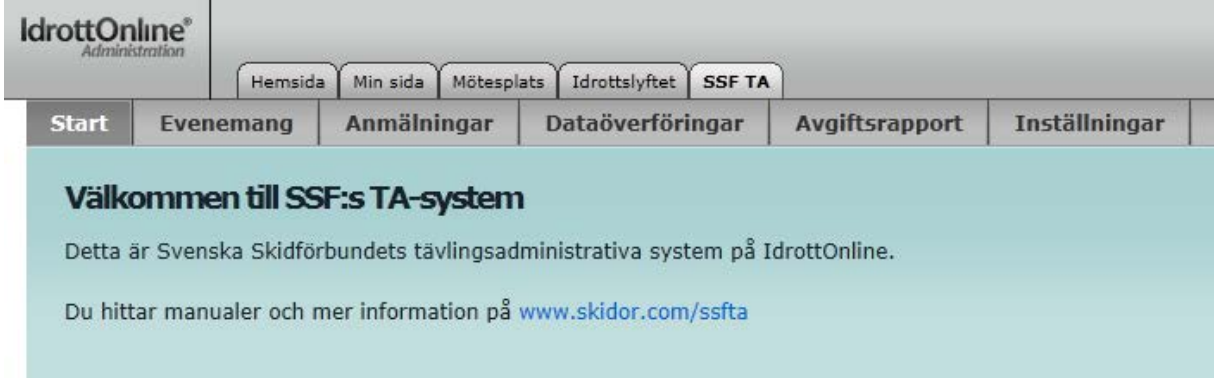

# <span id="page-2-0"></span>*Administrera evenemang*

Under fliken Evenemang skapas och administreras klubbens evenemang och tävlingar. Ett evenemang består av en eller flera tävlingar och en tävling innehåller en eller flera klasser. Här kan man även som arrangör lägga till och ta bort anmälningar.

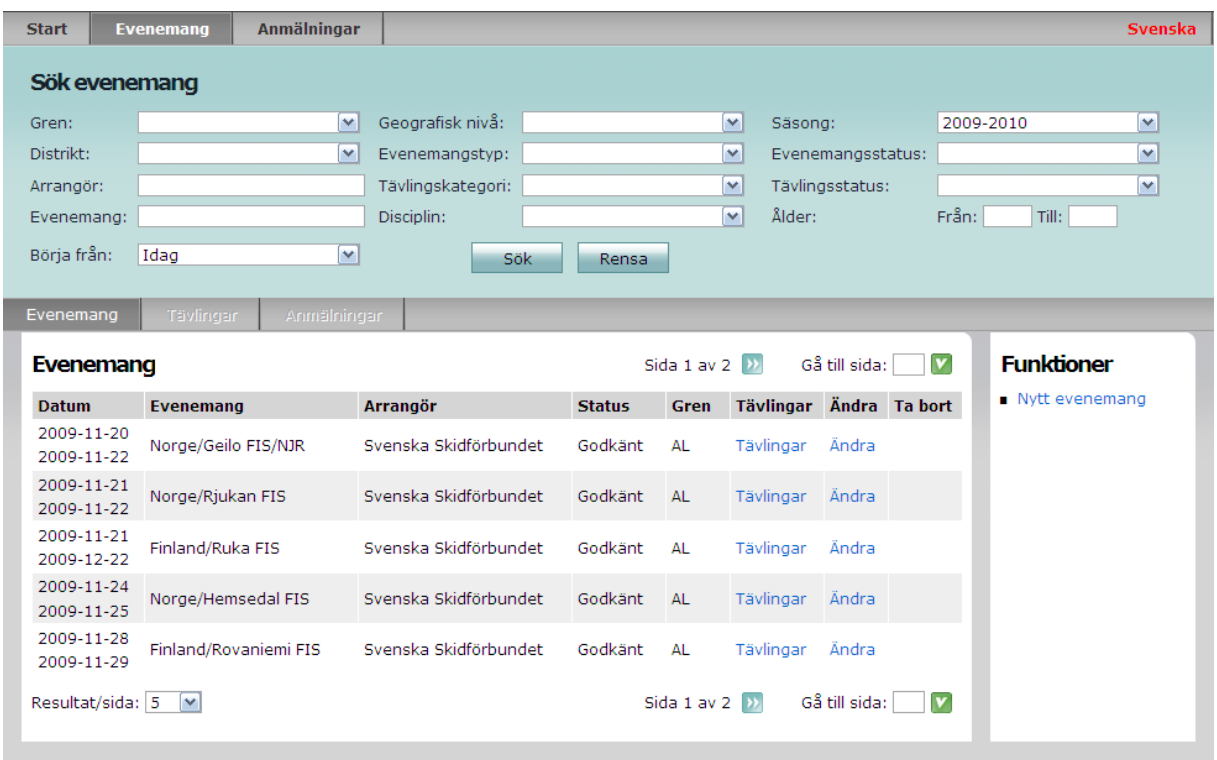

### <span id="page-2-1"></span>**Skapa nytt evenemang**

- 1. Logga in i TA-systemet via den förening som ska arrangera evenemanget.
- 2. Välj fliken Evenemang.
- 3. Klicka på "Nytt evenemang" i högra kolumnen.
- 4. Fyll i information om evenemanget. Fält markerade med \* är obligatoriska.
- 5. Klicka på Nästa.
- 6. Fyll i information om arrangören och kontaktperson.
- 7. Klicka på Nästa.
- 8. Fyll i information om (första) tävlingen.
- 9. Lägg upp klasser och discipliner i tävlingen genom att markera en eller flera<sup>[1](#page-0-0)</sup> klasser, välj en disciplin och en tävlingskategori och klicka på Lägg till.
- 10. Fyll ev. i distans (t.ex. "5 km") för respektive klass.
- 11. Klicka på Slutför.

<span id="page-2-2"></span><sup>&</sup>lt;sup>1</sup> Markera flera klasser genom att hålla ner Shift- eller Ctrl-tangenten och klicka på klasserna.

# <span id="page-3-0"></span>**Lägg till fler tävlingar i ett evenemang**

Hoppa till punkt 3 om du precis har skapat ett nytt evenemang.

- 1. Sök fram evenemanget.
- 2. Klicka på Tävlingar i raden för evenemanget.
- 3. Klicka på "Ny tävling" i högra kolumnen.
- 4. Fyll i information om tävlingen.
- 5. Lägg upp klasser och discipliner i tävlingen genom att markera en eller flera klasser, välj en disciplin och en tävlingskategori och klicka på Lägg till.
- 6. Fyll ev. i distans (t.ex. "5 km") för respektive klass.
- 7. Klicka på Spara.

#### <span id="page-3-1"></span>**Godkännande av evenemang och tävlingar**

För att evenemang och tävlingar ska visas i tävlingskalendern måste de godkännas. Detta görs normalt av distriktsförbunden. Evenemang på internationell nivå, SM och motsvarande godkänns av Svenska Skidförbundet.

Klubbevenemang och lokala evenemang, med geografisk nivå "Klubb" resp. "Lokalt", behöver inte godkännas. Beskrivning av skillnaden mellan Klubb och Lokalt finns under rubriken [Om geografisk nivå, evenemangstyp och tävlingskategori.](#page-13-0)

# <span id="page-3-2"></span>**Öppna tävlingar för anmälan**

För att åkare ska kunna anmälas till tävlingar måste tävlingarna öppnas för anmälan. Innan en tävling kan öppnas för anmälan måste den godkännas, [se ovan.](#page-3-1)

- 1. Välj fliken Evenemang och sök fram evenemanget.
- 2. Klicka på Tävlingar i raden för evenemanget.
- 3. Klicka på Ändra i raden för respektive tävling.
- 4. Ange sista anmälningsdag och klicka i kryssrutan "Anmälan öppen".
- 5. Klicka på Spara.
- 6. Upprepa punkt 3 5 för varje tävling.

# <span id="page-3-3"></span>**Ändra godkänt evenemang eller tävling**

När ett evenemang eller en tävling blivit godkänt blir vissa fält låsta och det går inte lägga till tävlingsklasser i en tävling. Om du behöver ändra något, kontakta ditt distriktsförbund och be dem låsa upp evenemanget och/eller tävlingen genom att ändra status tillbaka till ansökt. När ändringarna är gjorda godkänner distriktsförbundet evenemanget och/eller tävlingen på nytt.

För klubbevenemang och lokala evenemang kan arrangören själv ändra evenemangets eller tävlingens status för att låsa upp fälten.

# <span id="page-4-0"></span>**Personliga chip**

För längdtävlingar finns det stöd för personliga chip. Åkarnas personliga chipnummer finns lagrade i TA-systemet och dessa följer med i anmälningsfilen till SSF Timing. När man skapar eller ändrar en tävling kan man kryssa i vilka tävlingsklasser som ska använda personliga chip. När det är gjort visas de personliga chipnumren i publika anmälningslistan, så att man kan se vilka som har och inte har personliga chip.

### <span id="page-4-1"></span>**Anmälan för motionärer och utländska åkare**

När man skapar eller ändrar en tävling kan man kryssa i vilka tävlingsklasser som ska vara öppna för svenska motionärer (person som inte är medlem i en förening ansluten till Svenska Skidförbundet) och/eller utländska åkare (ej FIS-åkare). Genom att kryssa i dessa kryssrutor tillåter man att motionärer och/eller utländska åkare kan anmäla sig själva via den publika anmälan, se manualen "Anmälan för motionär".

För att underlätta för motionärer och/eller utländska åkare att hitta till anmälan rekommenderas att man gör en länk i inbjudan, till den publika sidan Evenemangsinformation (med knappen "Till anmälan").

# <span id="page-4-2"></span>**Seedningsgrundande lopp till Vasaloppet**

För att seedning till Vasaloppet ska kunna göras automatiskt gäller följande för arrangör av seedningsgrundande lopp:

- 1. Tävlingen ska vara upplagd i TA-systemet.
- 2. Anmälan för motionärer ska vara öppen för berörda tävlingsklasser.
- 3. I inbjudan bör det finnas en länk till evenemangsinformationssidan (med knappen "Till anmälan") så att motionärer hittar till anmälan.
- 4. Anmälningsfil (xml) och personfil ska laddas ner och importeras i SSF Timing.
- 5. Efteranmälda åkare som finns i IdrottOnline ska läggas in i SSF Timing via personlistan.
- 6. Resultatfil (xml) ska laddas upp i TA-systemet.

VasaID lagras i TA-systemet och behöver inte hanteras av arrangören. Läs mer om automatisk seedning till Vasaloppet på [www.skidor.com/vasaloppet](http://www.skidor.com/vasaloppet)

### <span id="page-5-0"></span>**Administrera anmälningar**

Som arrangör kan man ta bort och lägga till anmälda åkare till en tävling. Detta kan behövas om man vill hjälpa någon annan förening att ta bort eller lägga till en anmälan eller vill göra en ändring efter att anmälningstiden gått ut. Detta används också för att lägga in utländska FIS-åkare, se [nedan.](#page-6-0)

- 1. Välj fliken Evenemang och sök fram evenemanget.
- 2. Klicka på Tävlingar i raden för evenemanget.
- 3. Klicka på Anmälningar i raden för tävlingen.
- 4. För att ta bort en anmäld åkare, klicka på "Ta bort" i raden för åkaren.
- 5. För att lägga till en anmälan, klicka på "Ny anmälan" i högra kolumnen.
- 6. Välj en klubb och sök fram åkaren som ska läggas till. Observera att som standard är tävlingens gren vald så att endast aktiva medlemmar i den grenen listas. För att få fram alla medlemmar som är aktiva i skidor välj "Alla grenar".
- 7. Anmäl åkaren genom att markera denne i vänstra listan, välj en klass och klicka på knappen "-->".
- 8. Klicka på Spara för att spara ändringar.
- 9. Klicka på Stäng för att stänga dialogrutan.

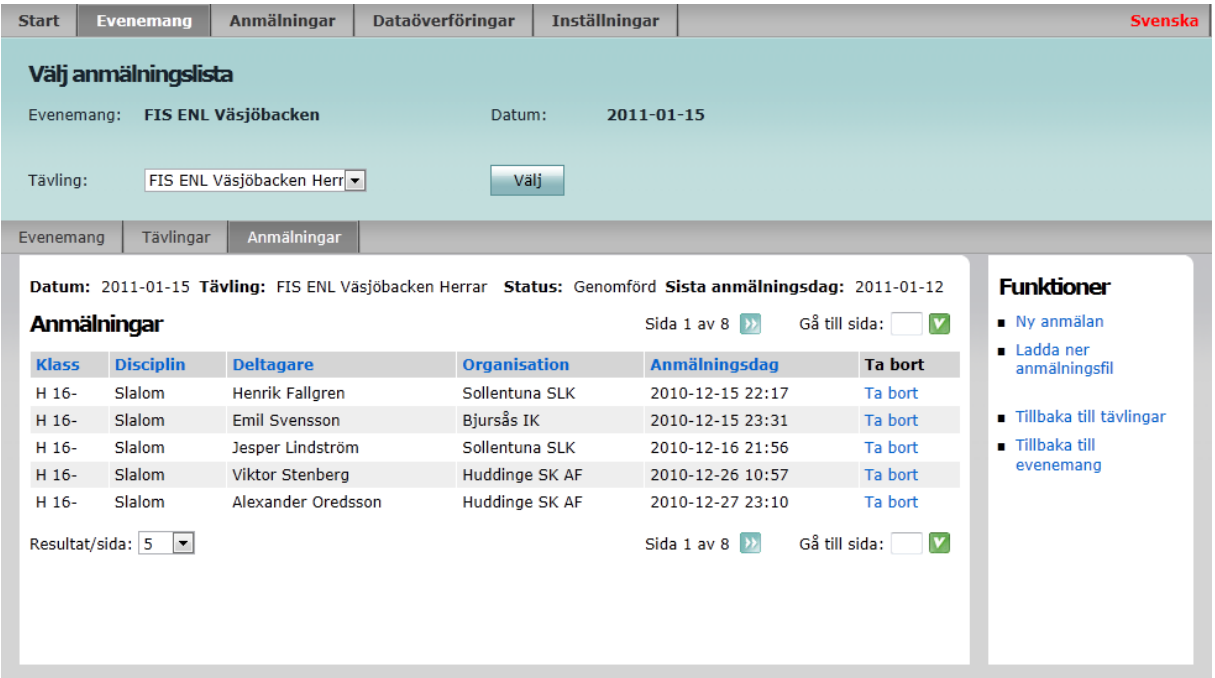

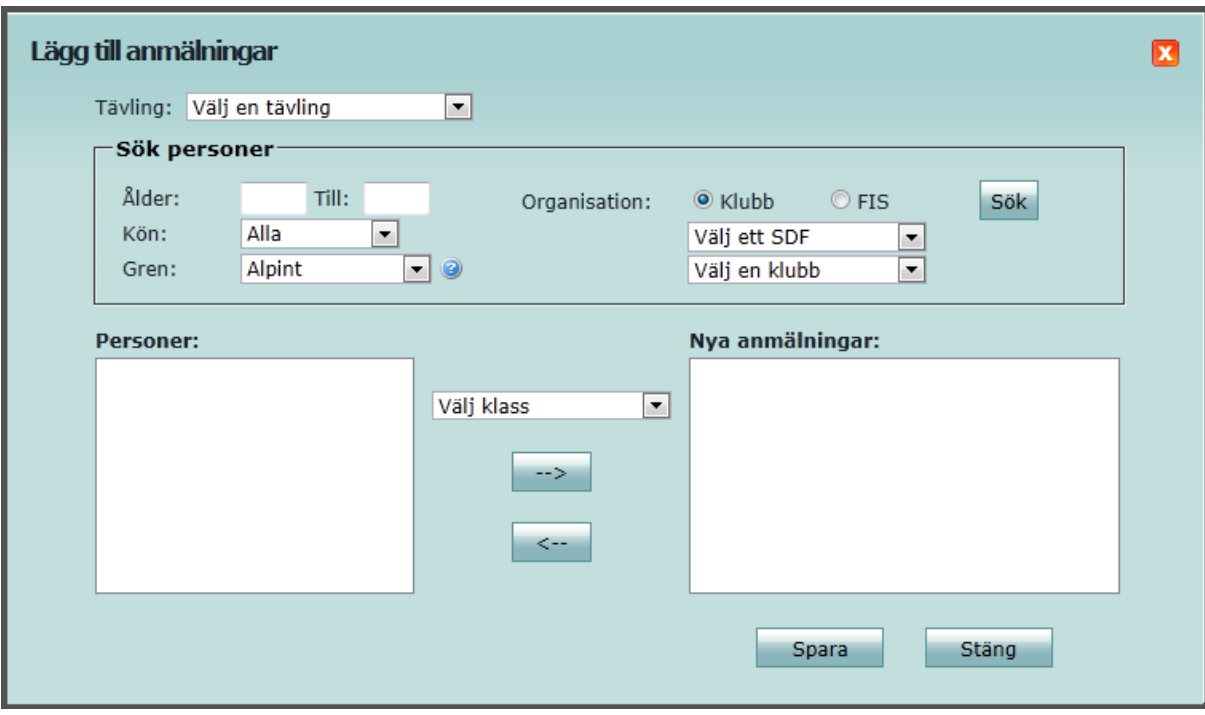

# <span id="page-6-0"></span>**Anmäla utländska FIS-åkare**

Arrangören kan lägga in anmälda utländska FIS-åkare i TA-systemet. Det görs på samma sätt som för svenska åkare enligt [Administrera anmälningar](#page-5-0) ovan, men i steg 6 väljer du Organisation: FIS.

Observera att det inte går att anmäla svenska åkare när man väljer Organisation: FIS. Det beror på att svenska personer kan vara medlem i fler än en förening och för att veta vilken förening personen tävlar för måste man först välja föreningen.

#### <span id="page-6-1"></span>**Administrera laganmälningar**

För tävlingar med discipliner där man tävlar i lag används underfliken Laganmälningar. Som arrangör kan man lägga till, ta bort och ändra laganmälningar till en tävling.

- 1. Välj fliken Evenemang och sök fram evenemanget.
- 2. Klicka på Tävlingar i raden för evenemanget.
- 3. Klicka på Anmälningar i raden för en tävling.
- 4. Klicka på "Till laganmälningar" under Funktioner i högra kolumnen (eller klicka på underfliken Laganmälningar).
- 5. För att anmäla ett lag, klicka på "Ny laganmälan" under Funktioner i högra kolumnen.
- 6. För att ändra en laganmälan, klicka istället på Ändra i raden för laganmälan.
- 7. Välj klass, organisation (som laget ska tävla för) och ange namn på laget, t.ex. "Klubben lag 1".
- 8. Välj organisation och sök fram de personer som ska ingå i laget. Som standard är tävlingens gren vald så att endast aktiva medlemmar i den grenen listas. För att få fram alla medlemmar i klubben, välj "Alla grenar" och klicka på Sök.
- 9. Lägg till åkare genom att markera dem<sup>[2](#page-2-2)</sup> i vänstra listan och klicka på knappen " $\rightarrow$ ". Ta bort åkare genom att markera dem i högra listan och klicka på knappen "<--".
- 10. Med knapparna till höger om högra listan kan man ändra ordningen på lagmedlemmarna.
- 11. Klicka på Spara för att spara laganmälan.

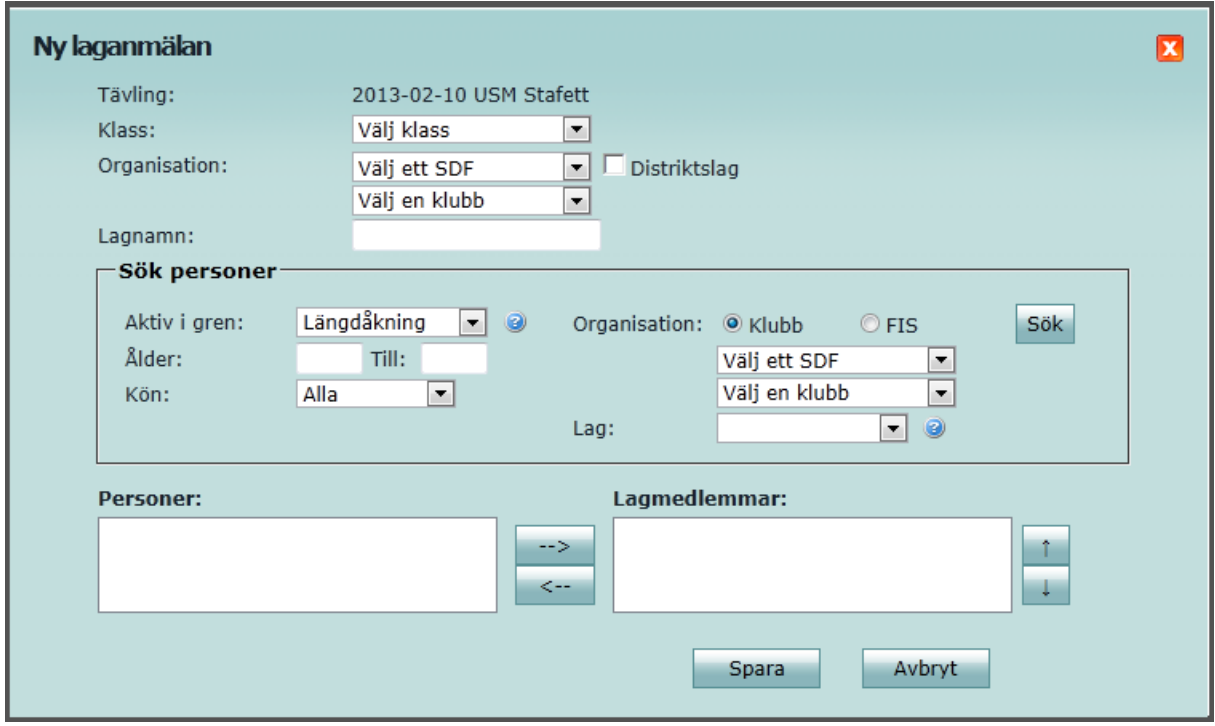

# <span id="page-7-0"></span>*Om lagtävlingar*

Sedan 6 februari 2013 finns stöd i TA-systemet för laganmälningar. Disciplinen bestämmer om anmälningar till tävlingsklassen ska göras som lag eller individer.

Lag anmäls av föreningar i den administrativa delen. Som arrangör kan man välja att föreningar ska kunna ändra vilka personer som ingår i sina anmäla lag, efter att anmälningstiden gått ut, genom att ange "Sista tidpunkt för att ändra lagmedlemmar" i tävlingen.

Laganmälan är mycket flexibel för att stödja de flesta typer av lagtävlingar. Det finns ingen begränsning i antal lagmedlemmar, det går att blanda åkare från olika klubbar och länder och det går att ange valfritt namn på laget. Begränsningar styrs istället av tävlingsregler och av information i tävlingsinbjudan.

Laganmälningar kan laddas ner med anmälningsfilen i Excel-format. Med små justeringar i Excel-filen kan den importeras i SSF Timing. Stöd för laganmälningar i anmälningsfilen i xml-format kommer till säsongen 2013/2014.

 <sup>2</sup> Markera flera åkare genom att hålla ner Shift- eller Ctrl-tangenten och klicka på åkarna.

# <span id="page-8-0"></span>*Om evenemang, tävlingar och klasser*

En stor skillnad mot tidigare system är att i detta nya system finns en nivå för evenemang. Ett evenemang innehåller en eller flera tävlingar som i sin tur innehåller en eller flera klasser. I tävlingskalendern visas evenemang och klickar man på ett evenemang så ser man vilka tävlingar och klasser evenemanget innehåller. Anledningen till denna förändring är att det ska vara lätt att hitta alla tävlingar som ingår i ett evenemang, t.ex. ett SM. Det underlättar också för arrangören att slippa fylla i samma gemensamma information flera gånger när tävlingarna läggs in i systemet.

### <span id="page-8-1"></span>**Hur ska man lägga upp evenemang / tävlingar / klasser?**

#### **Evenemang**

Ett evenemang är t.ex. ett SM med flera tävlingar under samma namn som arrangeras av samma arrangör och som pågår under flera sammanhängande dagar.

I de fall man endast har en tävling, så skapar man ett evenemang med en tävling. Det blir inte mer information att fylla i utan endast en extra strukturell nivå.

#### **Tävling**

En tävling består av en eller flera klasser som körs under en dag. Man kan välja att lägga alla klasser i en tävling eller dela upp klasserna i flera tävlingar. Hur man bör välja att lägga upp det beror på hur man vill köra tävlingen. Man bör lägga upp tävlingarna och klasserna på det sätt som de ska köras i SSF Timing.

För alpina FIS-tävlingar måste man lägga upp varje klass i varsin tävling.

#### **Klass**

För varje klass anger man vilken disciplin som ska köras samt en tävlingskategori. För bl.a. längdtävlingar kan man också ange en distans, t.ex. 5 km. Är det en FIS-tävling kan man lägga in en FIS-codex som fås när tävlingen blivit godkänd av FIS.

# <span id="page-9-0"></span>*Förklaring till fält*

### <span id="page-9-1"></span>**Evenemangsinformation**

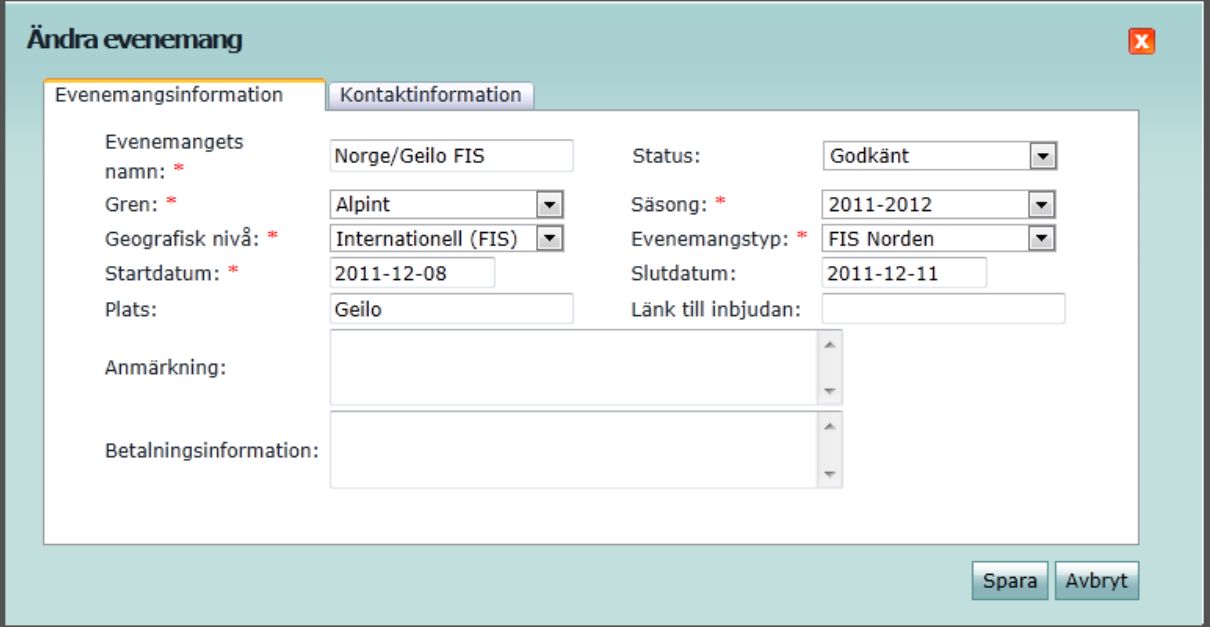

**Evenemangets namn**: Text som visas i tävlingskalendern, t.ex. "Alpina SM 2010".

**Status**: Ansökt, Godkänt, Genomfört eller Inställt. När man lagt in ett evenemang får det status Ansökt. SDF eller SSF går sedan in och godkänner evenemanget, varvid det får status Godkänt. När man laddat upp resultat får evenemanget status Genomfört. Har man inga resultat kan man manuellt ändra status till Genomfört, eller Inställt.

**Gren**: Alpint, Längdåkning eller någon av de andra grenarna under Svenska Skidförbundet.

**Säsong**: T.ex. 2009-2010.

**Geografisk nivå**: Se beskrivning [längre ner i detta dokument.](#page-13-1)

**Evenemangstyp**: [Se beskrivning längre ner i detta dokument.](#page-13-2)

**Startdatum**: Första datumet i evenemanget.

**Slutdatum**: Sista datumet i evenemanget. Om evenemanget består av endast en tävling eller pågår under endast en dag så behöver slutdatum inte anges.

**Plats**: Plats där tävlingarna genomförs.

**Länk till inbjudan**: Webbadress (URL) till inbjudan och annan information. Det går inte skapa en inbjudan i detta system, utan istället kan man skapa en sida på klubbens webbplats med inbjudan m.m. till tävlingarna. Skapa en sida på klubbens webbplats på t.ex. IdrottOnline Klubb och kopiera in länken till sidan i detta fält. Vill man hellre ha inbjudan i ett dokument, t.ex. en PDF, kan man ladda upp dokumentet till klubbens webbplats och klistra in länken till dokumentet i detta fält.

**Anmärkning**: Fri text som visas under evenemangsinformationen i tävlingskalendern. Används för upplysningar som inte anges på annan plats. Om det görs någon förändring i evenemanget eller tävlingarna, t.ex. ändring av datum eller disciplin, kan det vara bra att ange det i detta fält. Om man har mycket information bör det istället anges i inbjudan som man länkar till.

**Betalningsinformation**: Fri text som visas i anmälningsbekräftelse vid publik anmälan. Används för upplysningar om anmälningsavgift och hur den ska betalas, som ett komplement till inbjudan.

# <span id="page-10-0"></span>**Kontaktinformation**

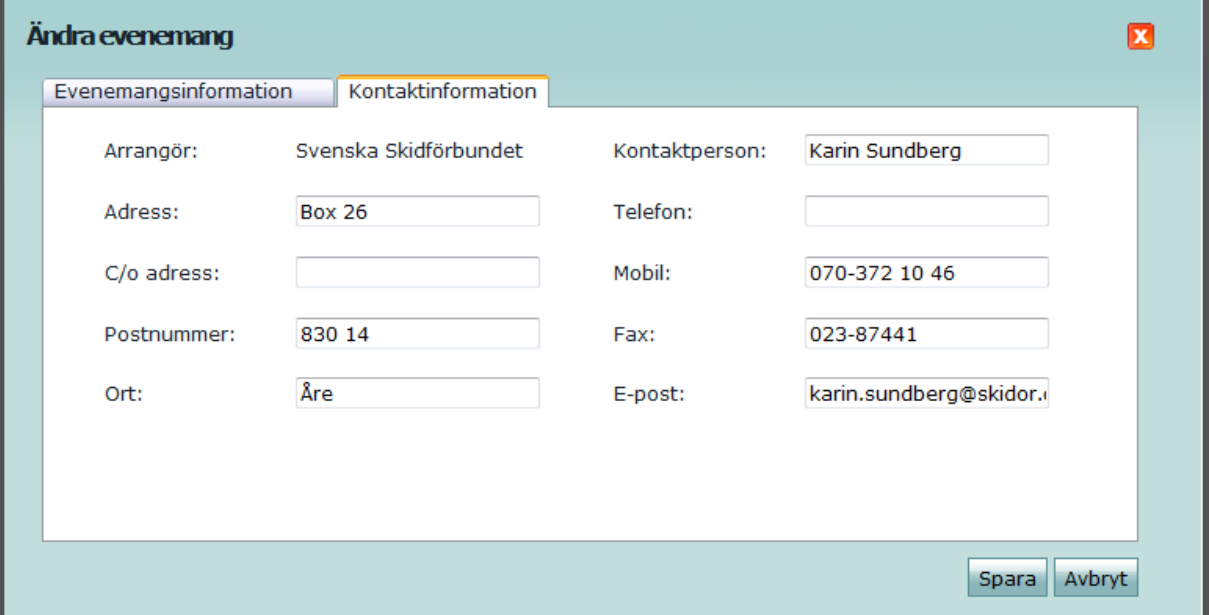

Fyll i uppgifter om hur man ska kontakta arrangören för frågor om evenemanget/tävlingarna. När man lägger upp ett evenemang hämtas kontaktuppgifter från föreningen. Dessa kan med fördel ändras till en utsedd kontaktperson för det aktuella evenemanget.

# <span id="page-11-0"></span>**Tävlingsinformation**

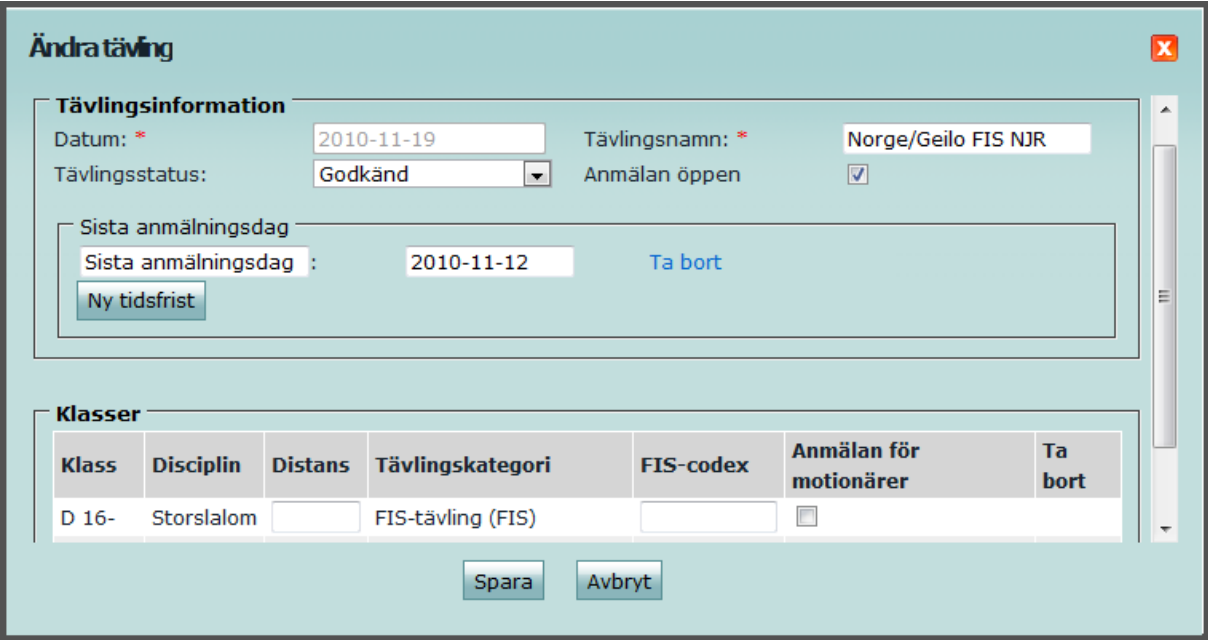

**Datum**: Datum för tävlingen.

**Tävlingsnamn**: Namn på tävlingen, t.ex. "SM DH Damer". Om man endast har en tävling i evenemanget kan evenemanget och tävlingen ha samma namn. Då man har flera tävlingar på samma dag bör man kunna skilja dem åt med hjälp av tävlingsnamnet.

**Tävlingsstatus**: Ansökt, Godkänd, Genomförd eller Inställd. När man lagt in en tävling får den status Ansökt. SDF eller SSF går sedan in och godkänner tävlingar, varvid de får status Godkänd. När man laddat upp resultat får tävlingen status Genomförd. Har man inga resultat kan man manuellt ändra status till Genomförd, eller Inställd.

**Anmälan öppen**: Syns endast när tävlingen är godkänd. Kryssa i denna kryssruta för att öppna anmälan till tävlingen. Anmälan stängs när sista anmälningsdag passerat.

**Sista anmälningsdag**: Anger när anmälan till tävlingen stänger. Anmälan stängs vid midnatt, dvs kl 23:59:59. Det är möjligt att ange flera tidsfrister.

**Sista tidpunkt för att ändra lagmedlemmar**: Syns endast när tävlingen är godkänd och har en disciplin där man tävlar i lag, t.ex. stafett. Ange datum och klockslag om man vill att föreningarna ska kunna ändra vilka personer som ingår i sina anmälda lag, efter att anmälan har stängt.

**Distans**: Anger distans per tävlingsklass, t.ex. "5 km".

**FIS-codex**: Tilldelad codex från FIS. Visas endast i internationella evenemang.

**Använd chip**: Kryssruta per tävlingsklass som avgör om personliga chip ska användas. Visas endast för längdåkning.

**Anmälan för motionärer**: Kryssruta per tävlingsklass som avgör om anmälan för svenska motionärer tillåts i publika delen.

**Anmälan för utländska**: Kryssruta per tävlingsklass som avgör om anmälan för utländska åkare (ej FIS) tillåts i publika delen.

# <span id="page-13-0"></span>*Om geografisk nivå, evenemangstyp och tävlingskategori*

Se lathund för alpint respektive längd för hjälp med vilka geografiska nivåer, evenemangstyper och tävlingskategorier som bör användas för olika tävlingsformer.

# <span id="page-13-1"></span>**Geografisk nivå**

Geografisk nivå anges i evenemanget. Om man har ett evenemang med flera olika tävlingar kan det vara svårt att välja geografisk nivå, men välj då det som stämmer bäst för evenemangets viktigaste tävlingar. Geografisk nivå används huvudsakligen för sökning i tävlingskalendern. Några geografiska nivåer har speciell innebörd:

- Internationell (FIS) Används för alla typer av FIS-tävlingar.
- Klubb Används för klubbtävlingar. Dessa evenemang/tävlingar administreras helt av klubben själv (godkänns/sanktioneras inte av SSF/SDF) och visas endast i klubbens egen tävlingskalender.
- Lokalt Fungerar som Klubb, men visas även i tävlingskalendrar för klubbar i samma distrikt. Används för klubbtävlingar som är öppna för andra klubbar inom samma distrikt.

### <span id="page-13-2"></span>**Evenemangstyp**

Evenemangstyp anges i evenemanget. Om man har ett evenemang med flera olika tävlingar kan det vara svårt att välja evenemangstyp, men välj då det som stämmer bäst för evenemangets viktigaste tävlingar. Om flera val stämmer in på evenemanget, välj då det som är mest specifikt. För vanliga tävlingar väljer man "Tävling". Evenemangstyp används endast för sökning i tävlingskalendern.

### <span id="page-13-3"></span>**Tävlingskategori**

Tävlingskategori anges per klass i tävlingarna. Om det är en FIS-tävling väljer man den tävlingskategori som används av FIS. FIS tävlingskategorier visas som en beskrivning följt av en förkortning inom parentes. För icke FIS-tävlingar väljs någon av de andra tävlingskategorierna. Tävlingskategori används för sökning i tävlingskalendern och för att ange om FIS-punkter ska användas eller inte.